# Min profil (ändra lösenord m m)

På 3Växel-webben, under rubriken Min profil, kan företagets alla användare ändra information i vissa katalogfält, byta sitt foto i 3Växel kontaktlista samt ändra sitt lösenord för att logga in på webb och i Softphone.

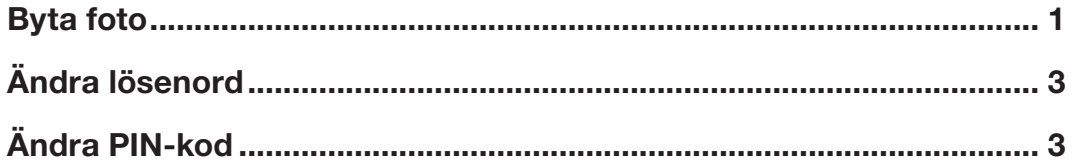

### Byta foto

- 1 Välj Min profil under Hem.
- 2 Klicka på Byt foto.
- 3 Klicka på Välj fil.

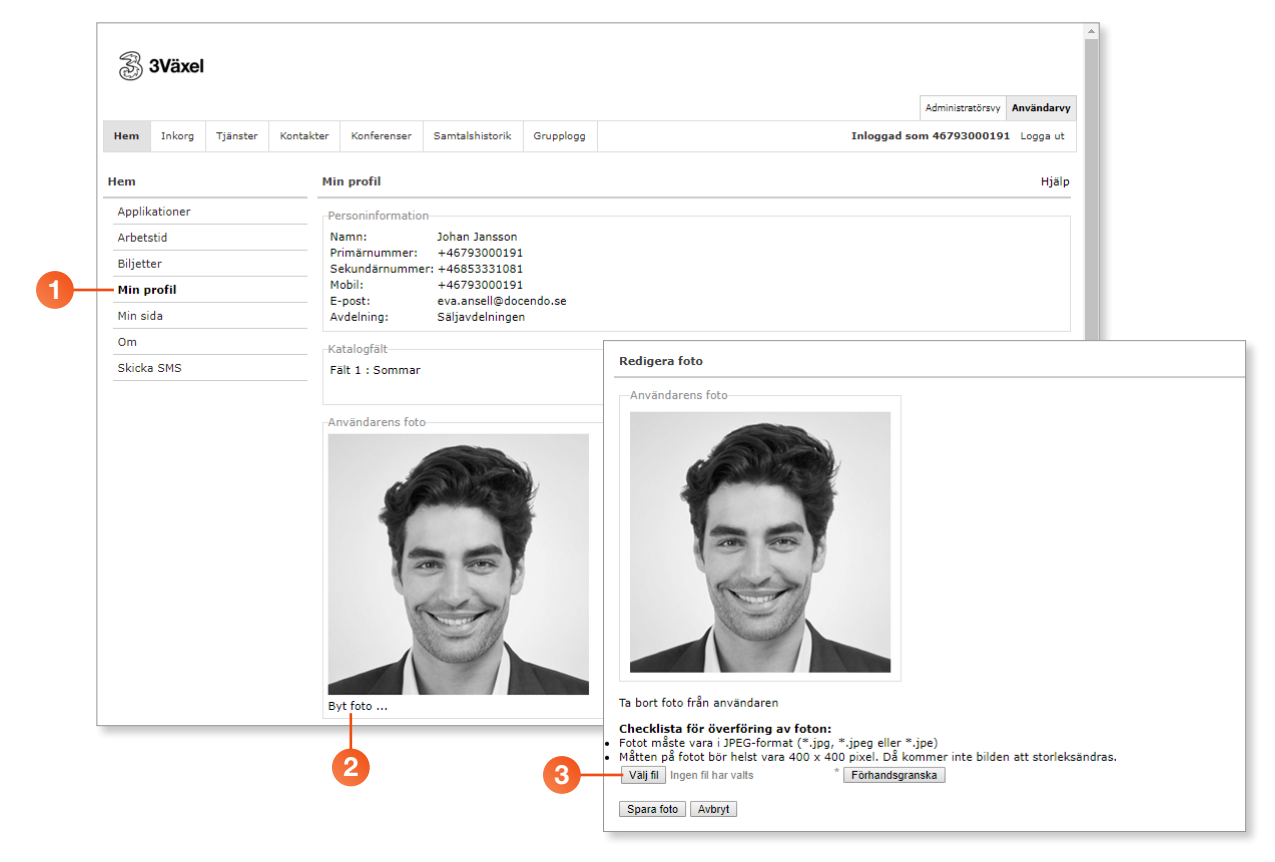

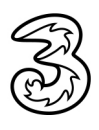

4 Markera den fil som du vill använda och klicka på Öppna.

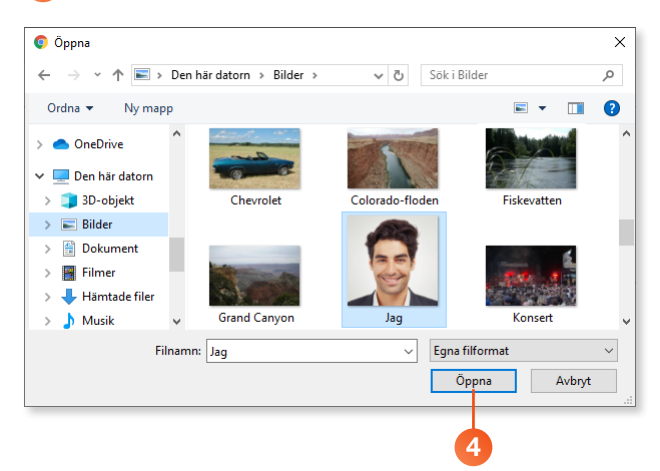

5 Klicka på Förhandsgranska för att visa fotot.

6 Klicka på Spara foto för att använda det nya fotot.

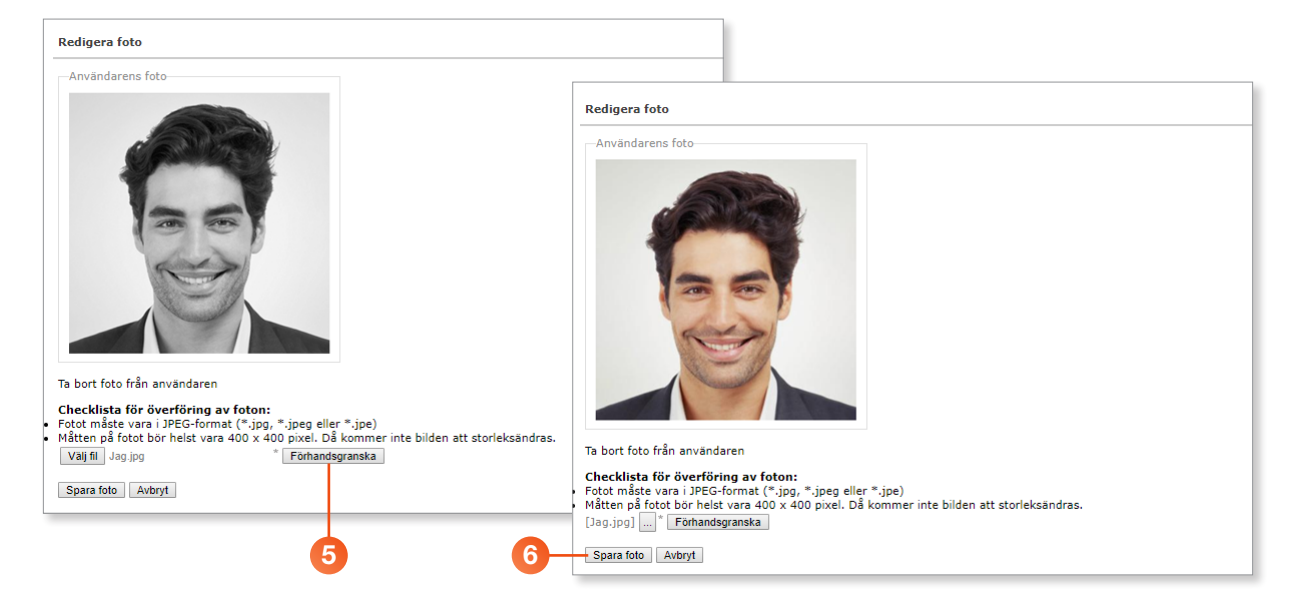

### <span id="page-2-0"></span>Ändra lösenord

Lösenord används för att logga in på 3Växel-webb och i Softphone i datorn.

- 1 Välj Min profil under Hem.
- 2 Bläddra ner till rubriken Ändra lösenord och skriv ditt aktuella lösenord i rutan Nuvarande lösenord.
- 3 Ange ditt nya lösenord i de två rutorna Nytt lösenord och Ange lösenordet igen.
- 4 Klicka på Ändra lösenord.

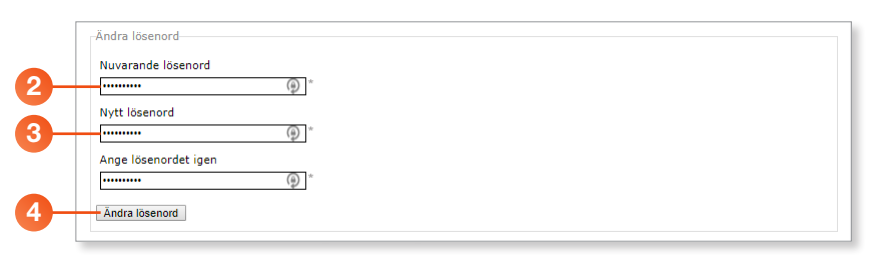

## Ändra PIN-kod

PIN-kod används för att logga in i Röstbrevlåda om man har aktiverat PINkod för Röstbrevlådan. Denna aktivering görs av Tres kundservice.

1 Välj Min profil under Hem.

- 2 Bläddra ner till rubriken Ändra PIN-kod.
- 3 Ange din nya PIN-kod i de två rutorna Ny PIN kod och Upprepa Ny PIN kod.
- 4 Klicka på Ändra PIN kod.

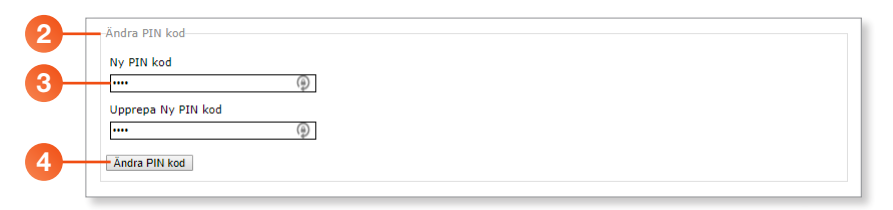